## **Guidelines for applicants to Master's degree in Molecular Biotechnology**

August the 1st, 2022

Before applying to a Vanvitelli course:

### PRE-ENROLLMENT for international students: Only available through Universitaly

General requirement for the Italian University system can be found here [https://www.studiare-in](https://www.studiare-in-italia.it/studentistranieri/moduli/2022/Circolare_2022_2023_EN.pdf)[italia.it/studentistranieri/moduli/2022/Circolare\\_2022\\_2023\\_EN.pdf](https://www.studiare-in-italia.it/studentistranieri/moduli/2022/Circolare_2022_2023_EN.pdf)

For non-UE students. Visit this website: [https://www.unicampania.it/index.php/2013-07-10-10-49-01/international](https://www.unicampania.it/index.php/2013-07-10-10-49-01/international-welcome-desk)[welcome-desk](https://www.unicampania.it/index.php/2013-07-10-10-49-01/international-welcome-desk)

## Guide to Pre-Enrolment Application - Universitaly Portal How to pre-enroll to an Italian degree course (For international students)

#### PART 1: Registration

- 1. Register on the [portal UNIVERSITALY](https://www.universitaly.it/index.php/registration/firststep) (https:/[/www.universitaly.it/index.php/registration/firststep\)](http://www.universitaly.it/index.php/registration/firststep)) For Identity document, please select PASSPORT. If you do not have a valid passport at this stage, you can select another document. However, please make sure to apply for a new one as soon as possible since the pre- enrollment application cannot be submitted if you do not have a valid passport.
- 2. You will receive an email from [universitaly@cineca.it](mailto:universitaly@cineca.it) at the email address you provided when registered. The email will instruct you to finalize your registration by entering a password of your choice.
- 3. Complete your registration by entering a password. You will be taken to a page summarizing your personal data. You will also receive another confirmation email.
- 4. On [UNIVERSITALY's homepage, c](https://www.universitaly.it/index.php/)lick on the blue window INTERNATIONAL STUDENTS + PRE-ENROLL NOW (on the center-right) and start the pre- enrolment process.

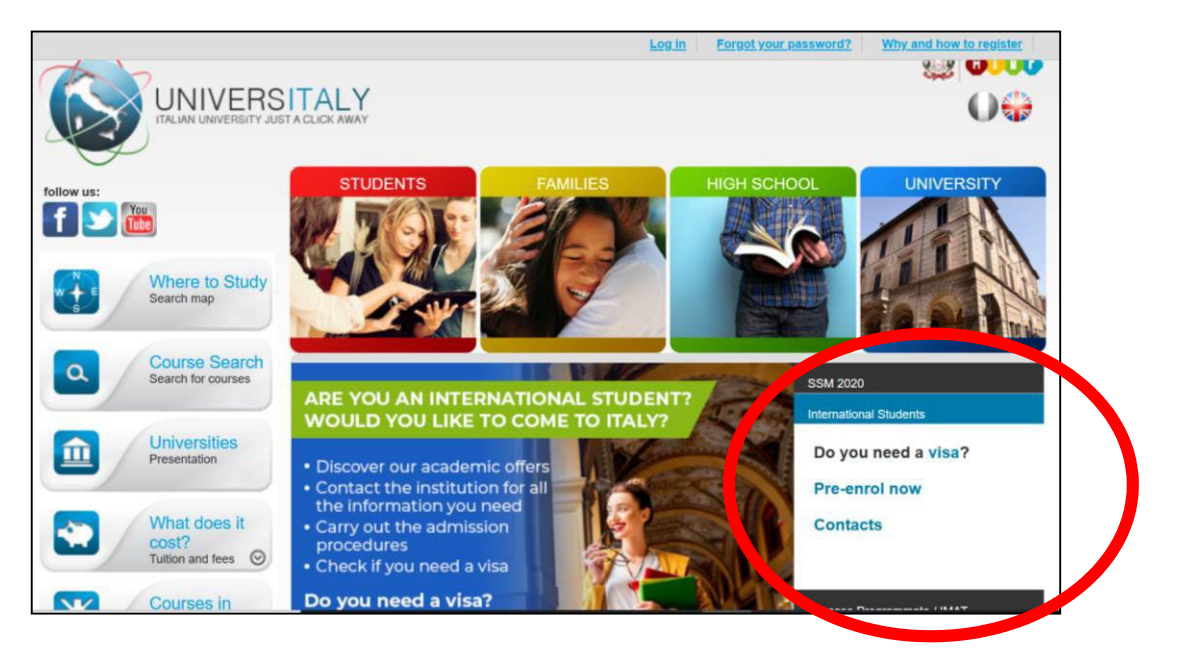

**Note 1**: if you want to temporarily interrupt the pre-enrollment process, you will be able to resume from the exact point where you left it last. You'll simply need to log in.

**Note 2**: if the web page is left inactive for too long, you will see "authentication problem" message on a white web page. You will not need to start from scratch: you'll simply need to log in again.

#### PART 2: Pre-enrollment

This second part of the process is divided in 3 steps:

#### STEP A

Enter your personal data, home address and personal contacts. Note 1: type in your data

exactly as it shown on your passport.

Note 2: all data (except for the fiscal code) is required, even if without an \*.

#### STEP B

**Passport:** upload a passport size picture of your face and a copy of your valid passport on the portal. **Visa Application:** indicate the Italian Embassy or Consulate where you are planning to apply for the study visa. Select "I want to spend a period of mobility for study/traineeship (e.g. Erasmus)" as reason for applying.

**Course Information:** select as indicated here below:

- 1. **Institution:** Università
- 2. **Institution name:** Università degli Studi della Campania "L. Vanvitelli"
- 3. **Course type:** Single course(s)
- 4. **Course Name:** write the Program name reported on your Admission Letters Course
- 5. **Curriculum:** leave blank
- 6. **Course location:** leave blank
- 7. **ID account at the chosen University:** leaveblank

#### STEP C

#### **Qualifications**

(Mandatory) UPLOAD an original copy of final secondary education qualification, obtained after at least 12 scholastic study years, or a fully legal substitute certificate.

(Optional) UPLOAD certificate declaring the pass grade of an eventual special academic competence exam

NO recommendation letter is required.

Click on SUMMARY, check that your pre-enrolment application is complete and proceed by clicking on SUBMIT.

Next steps after completing your pre-enrollment application:

- 1. You will receive an email from [no-reply@cineca.it](mailto:no-reply@cineca.it) confirming that your application was sent to Università degli Studi della Campania "L. Vanvitelli".
- 2. Università degli Studi della Campania "L. Vanvitelli" International office will review your preenrolment application. Note that this process might take few days.
- 3. If your pre-enrolment application is not complete, you will receive an email from [no-reply@cineca.it](mailto:no-reply@cineca.it) with the specific request of the missing document/information.
	- a. If your pre-enrolment application is complete Università degli Studi della Campania "L. Vanvitelli" International office will forward it to the consulate you are planning to request your studyVISA.
- 4. You will receive an email from [no-reply@cineca.it](mailto:no-reply@cineca.it) confirming that your pre- enrolment application has been sent to the appropriate embassy or consulate. Note that the email text is first in Italian and then in English, make sure you read it until the end of the email.
- 5. Click on the link in the email to enter your personal login area and download and print the summary of the "university pre-enrolment application".
- 6. Once you are logged in, you will be taken back to the home page. You will see your name and an arrow on the top right-hand corner. Open the arrow and click on "Reserved area" of the home page.
- 7. Click on your pre-enrollment application. Click through all the steps of the application until the last page (SUMMARY) where you find a green button that allows you to download and print the application.

#### Some useful guides on youtube in different languages

- o <https://www.youtube.com/watch?v=8CCSugr6lUI>
- o [https://www.youtube.com/watch?v=\\_865JvuAbiA](https://www.youtube.com/watch?v=_865JvuAbiA) (Pakistan)
- o <https://www.youtube.com/watch?v=ZYfMSR2nzV8>
- o <https://www.youtube.com/watch?v=nac674vHSfE>

## ENROLLMENT at VANVITELLI

First of all see pages 13-14 of [https://www.studiare-in](https://www.studiare-in-italia.it/studentistranieri/moduli/2022/Circolare_2022_2023_EN.pdf)[italia.it/studentistranieri/moduli/2022/Circolare\\_2022\\_2023\\_EN.](https://www.studiare-in-italia.it/studentistranieri/moduli/2022/Circolare_2022_2023_EN.pdf) [pdf](https://www.studiare-in-italia.it/studentistranieri/moduli/2022/Circolare_2022_2023_EN.pdf)

#### Web resources for enrollment at Vanvitelli University

EU students Go to this link, read it carefully and follow the instructions:

[https://international.unicampania.it/index.php/en/students/information-and-](https://international.unicampania.it/index.php/en/students/information-and-enrolment/enrolment)

[enrolment/enrolment](https://international.unicampania.it/index.php/en/students/information-and-enrolment/enrolment)

Non-EU students Go to and read carefully the whole page:

[https://www.isu-services.it/it/universities/universita-degli-studi-della-campania-luigi-](https://www.isu-services.it/it/universities/universita-degli-studi-della-campania-luigi-vanvitelli)

[vanvitelli](https://www.isu-services.it/it/universities/universita-degli-studi-della-campania-luigi-vanvitelli) Fill the following fields:

I participate in the program: **Prospective student** 

#### At the department: **Biological and Pharmaceutical Sciences and**

#### **Technologies**

And I'm from: **<select your country>**

You will see some padlocks opening. Click on the open padlock to have information.

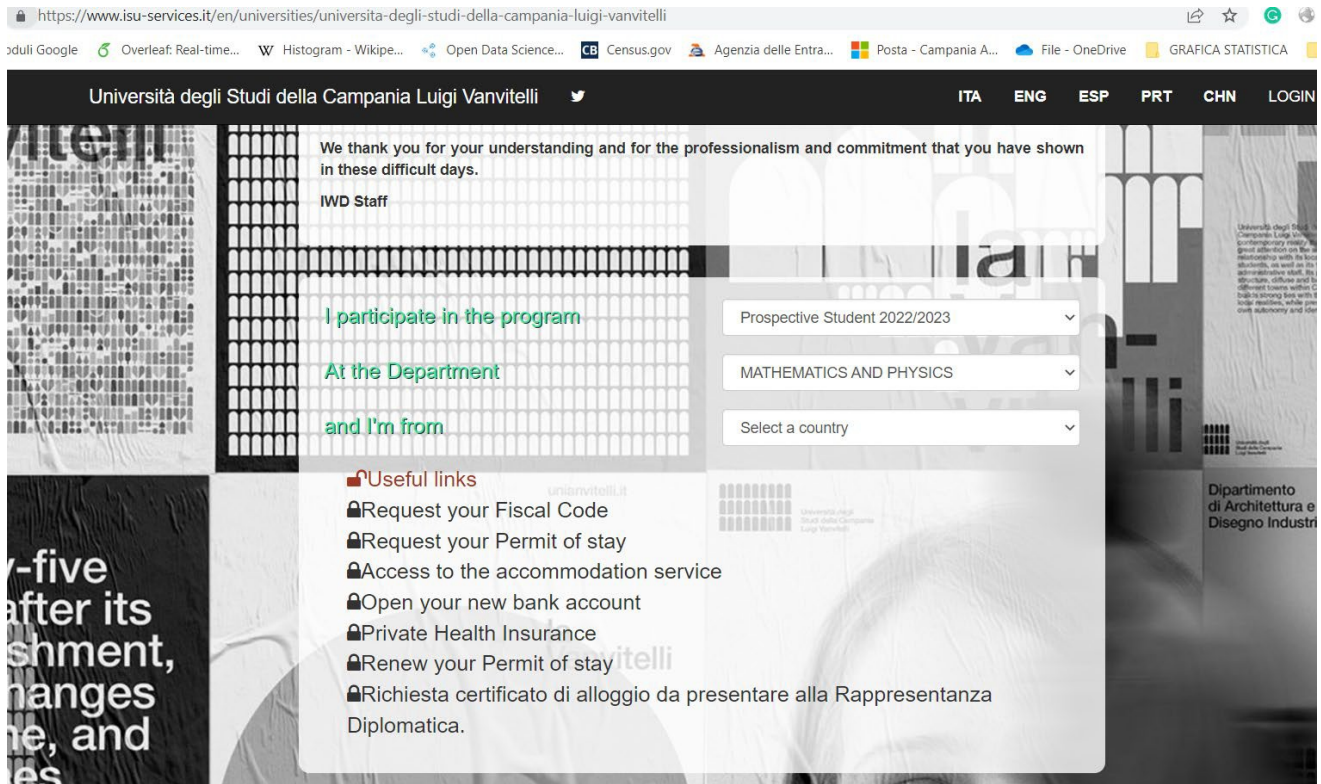

#### Mandatory STEPS AND DOCUMENTS TO FINALISE THE ENROLLMENT

For your arrival in Italy you will need a temporary VISA (Contact the embassy in your country), see pags.19- 23 of [https://www.studiare-in-italia.it/studentistranieri/moduli/2022/Circolare\\_2022\\_2023\\_EN.pdf](https://www.studiare-in-italia.it/studentistranieri/moduli/2022/Circolare_2022_2023_EN.pdf)

When you arrive in Italy you have 8 days' time to do the following:

- 1) Ask for a tax code (CODICE FISCALE)
- 2) Ask for the PERMIT of STAY
- 3) Register to the WEB SERVICES of University of Campania L. Vanvitelli (see the guide GUIDE TO REGISTER TO THE WEB SERVICES). This will allow you to use the wi-fi connection of the University too. Before the registration you should have an Italian address and a tax code (CODICE FISCALE) assigned by authorities
- 4) **Go to SEGRETERIA STUDENTI with the following mandatory documentation**:
	- a. The tax code (CODICE FISCALE)
	- b. The PERMIT of STAY or, if not yet obtained, the certificate of request of PERMIT OFSTAY
	- c. Your passport
	- d. RECOMMENDED! The Declaration of Value (Dichiarazione di Valore) released by your embassy (see the section, DECLARATION OF VALUE)
	- e. Alternatively, to **d.** you must deliver legal transcriptions in English or Italian of:
		- i. original copy of final secondary education leaving qualification, obtained after at least 12 scholastic study years, or a fully legal substitute certificate; the final qualification may be accompanied by a statement released by the Italian ENIC-NARIC center (CIMEA), by a declaration of official foreign institutions.
		- ii. certificate declaring the pass grade of a special academic competence exam eventually required for entry to University in the Country of Origin;

You need to pay university fees 202 euros to university and 160 euros to ADISURC (instructions will be delivered after point 4) ends successfully), within a year in order to be allowed to take exams. If you don't take at least one exam in one year your PERMIT OF STAY will expire.

NOTE: it is strongly suggested to obtain the Declaration of Value (Dichiarazione di Valore) before arriving in Italy since the alternative documentation may require long times for checking them.

#### Once enrolled

#### **[IMPORTANT 1]**

Most of you don't know that you are recommended to use the university

email (name.surname@studenti.unicampania.it) because:

1) all the official communications will be delivered to that email address;

2) you have a free license for Microsoft office 365 and Teams (see her[e](https://international.unicampania.it/index.php/en/students/students-on-line-services/office365-proplus)

[https://international.unicampania.it/index.php/en/students/students-on-line-services/office365](https://international.unicampania.it/index.php/en/students/students-on-line-services/office365-proplus) [proplus](https://international.unicampania.it/index.php/en/students/students-on-line-services/office365-proplus) );

3) your access to Teams and all its professional features is allowed only to those accessing with the institutional e-mail;

4) you have a free WiFi connection in several universities in Europe through the Eduroam network and to all the WiFi of the University of Campania (see her[e](https://international.unicampania.it/index.php/en/students/students-on-line-services/wi-fi)

<https://international.unicampania.it/index.php/en/students/students-on-line-services/wi-fi>);

5) you have access to a very large set of eBooks and many other advantages.

#### **[IMPORTANT For international students only]**

According to your mobile device, you can download and install the international welcome APP for students Play Store (ANDROID):

https://play.google.com/store/apps/details?id=it.erasmus.velcome&hl=it& gl=US App Store (IOS):

https://apps.apple.com/it/app/students-welcome-students/id1497423644

If you have not activated your institutional email, please do so as soon as possible!

#### **COURSES**

Courses are generally arranged into semesters and lessons timetable are available at the following link:

Microsoft Word - [Molecular biotechnology I sem 2022\\_23.docx \(unicampania.it\)](https://www.distabif.unicampania.it/images/didattica/orari_lezioni/LM9_orario_2022-23.pdf)

#### **Molecular Biotechnology application requirements**

For International students only the access requirements to apply at Molecular Biotechnology Master's degree will be assessed by the Board Study Course who will check the documentation sent by the students and evaluate as if there are proper knowledges in the fields of: Anatomy and/or Cytology, Biochemistry, Microbiology, Genetics, and/or Molecular Biology, Pharmacology, Physiology.

## OTHER GUIDES

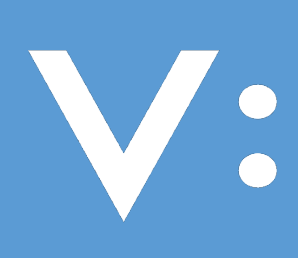

Università Università<br>degli Studi<br>della Campania<br>*Luigi Vanvitelli* 

# GUIDE FOR REGISTERING TO THE WEB SERVICES

The access to the web services of Università degli Studi della Campania "Luigi Vanvitelli" will allow:

- the submission of online applications for participation in the Self-Assessment Tests;
- the submission of online applications for participation in admission competitions to limited attendance courses or other calls for students;
- the submission and registration of applications for enrollment in the University Degree Programs;
- the visualization of data relating to the university career;
- the online presentation of the Study Plan;
- online booking for exam sessions;
- the registration of the Equivalent Economic Situation Indicator (ISEE);
- to view and / or print the forms necessary for the payment of the contribution;
- the printing of pre-filled self-certification declarations;
- the use of the institutional e-mail address;

In order to be able to use the web services of the University of Campania "Luigi Vanvitelli", you must acquire the login credentials through the Registration procedure detailed below.

#### **NOTE: the web services are in Italian, this Guide will help you to fill the right information.**

1) Access the website [www.unicampania.it](http://www.unicampania.it/) set your preferred language clicking on En:

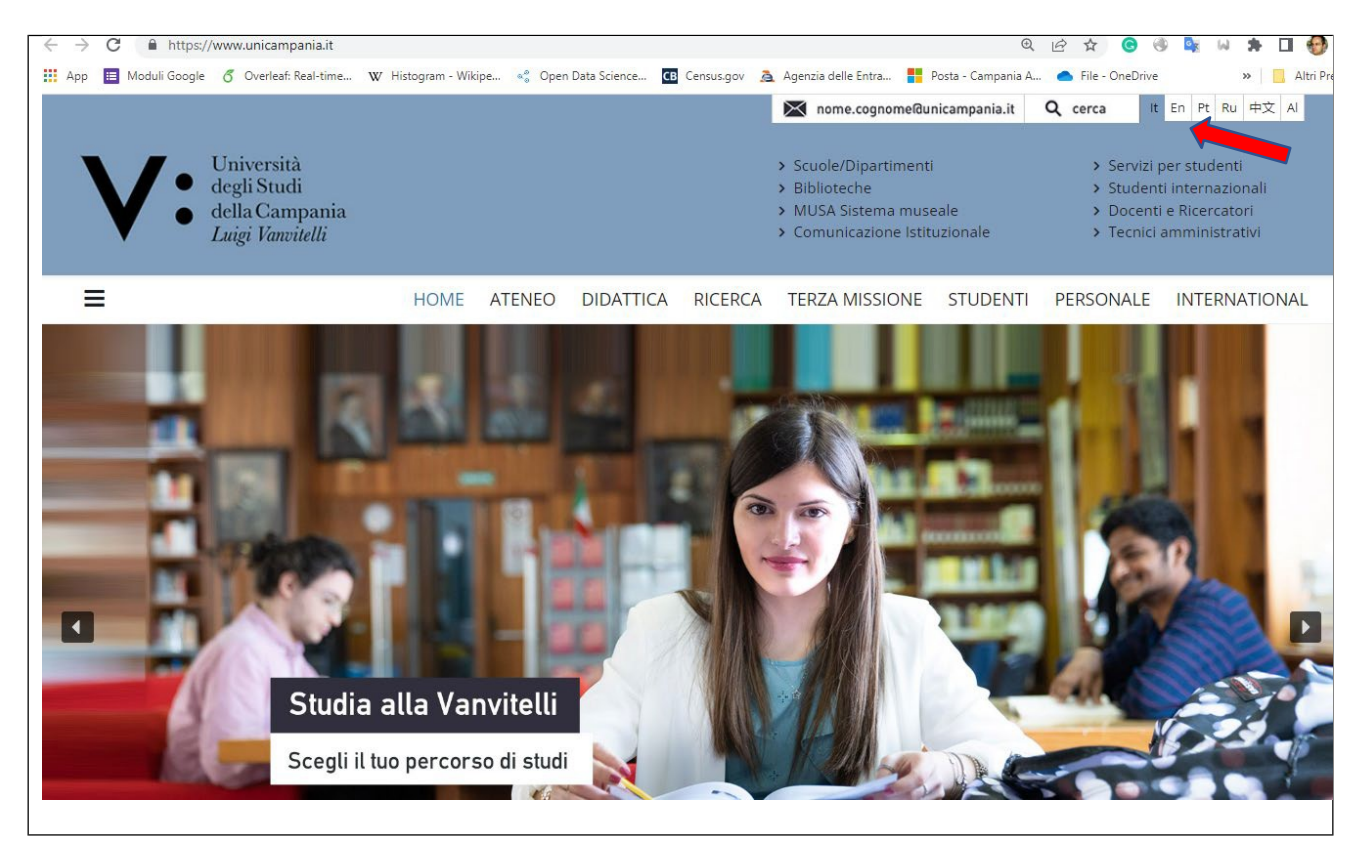

2) Click on "Students":

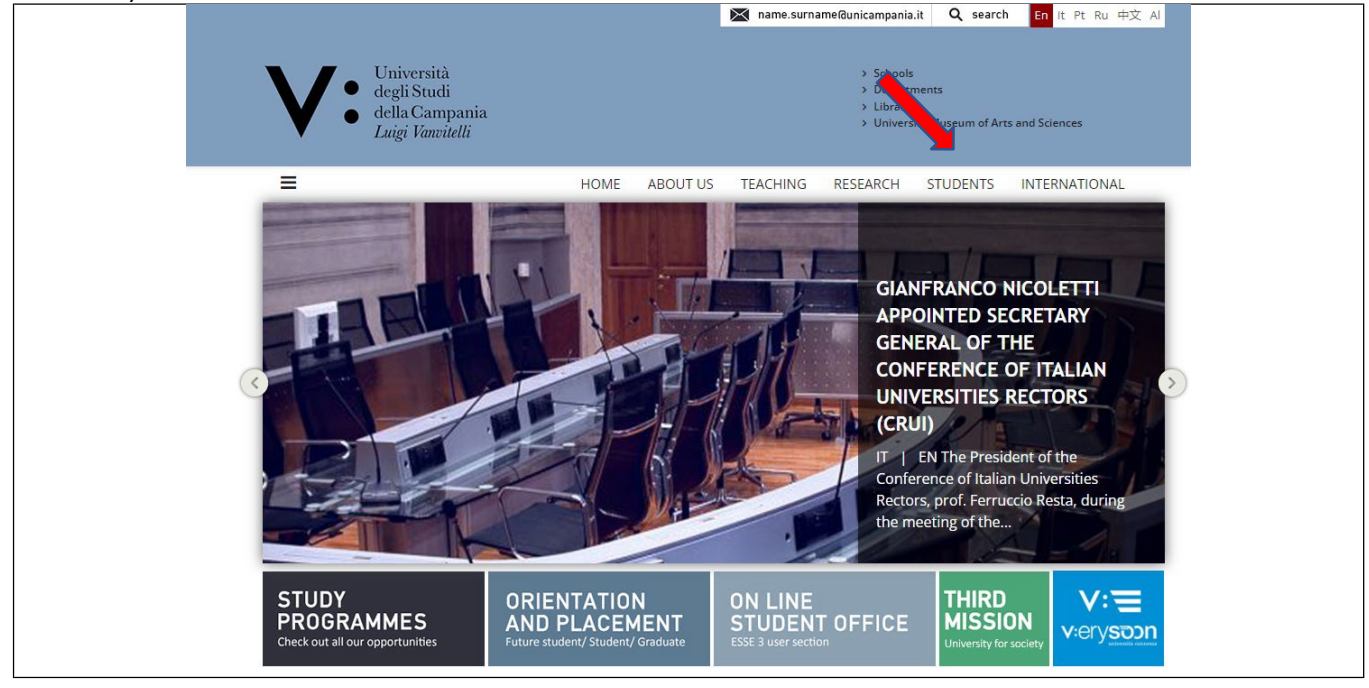

2) If this is the first time you register at the Vanvitelli Web services, click on Students' office portal:

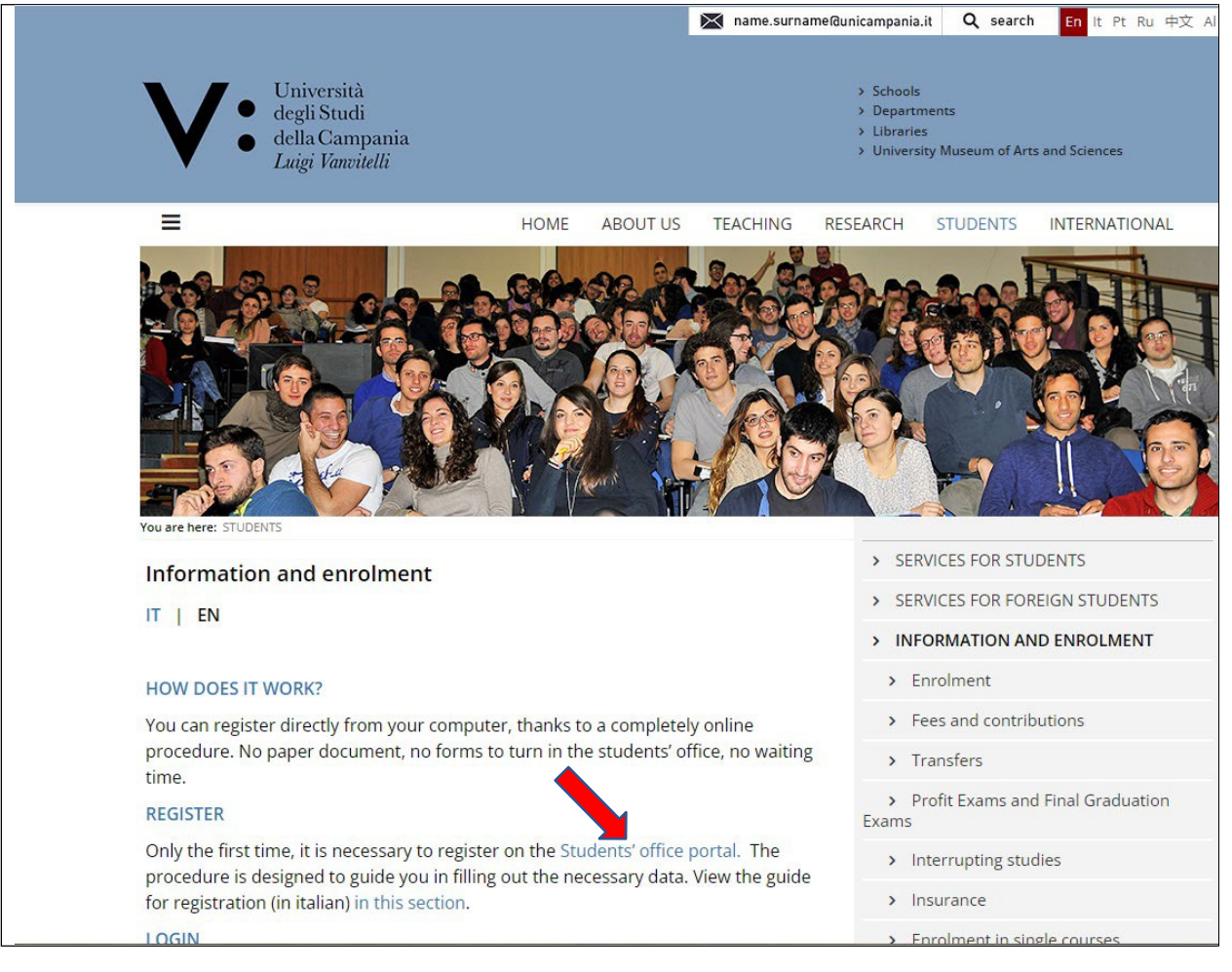

#### 4): Click on REGISTRAZIONE WEB (note this is the only page in Italian)

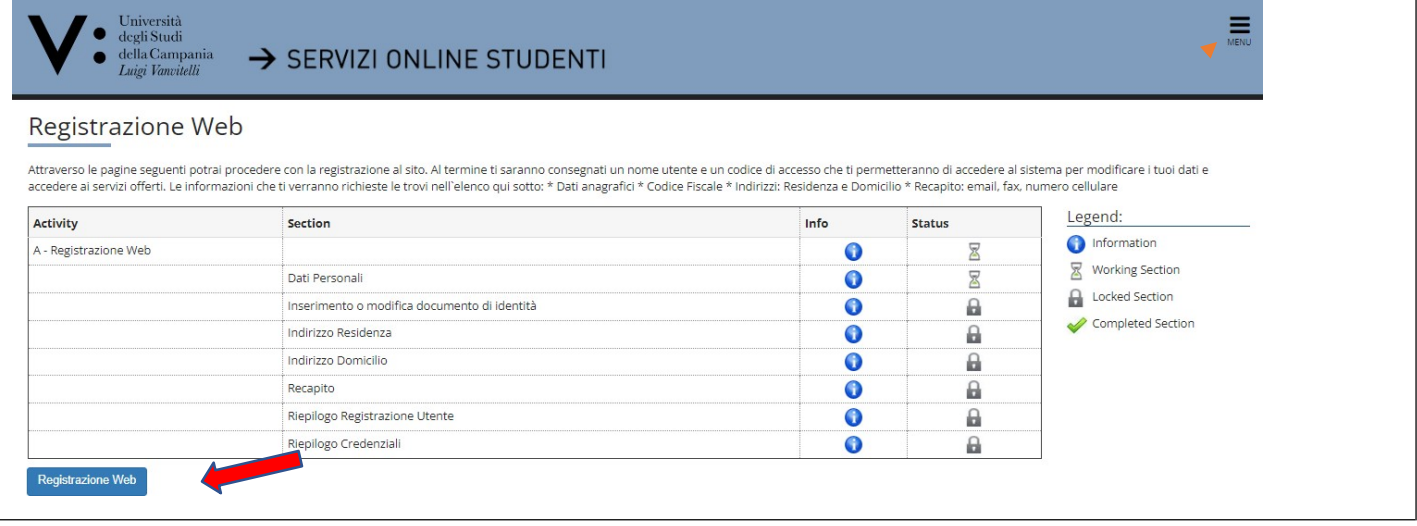

## **NOTE: On any page of the Vanvitelli, you can select the English version just by following the following steps:**

a. Click on the symbol  $\overline{\mathbf{a}}$  on the top right corner of the page

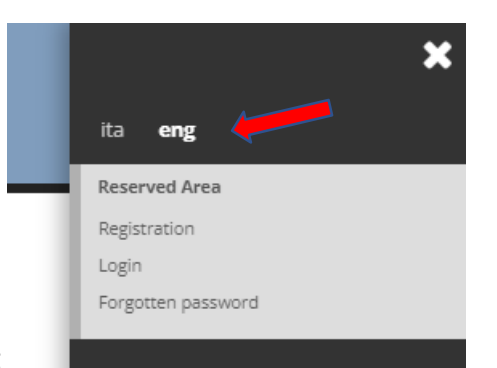

- **b.** click on **eng**
- c. Click on **x** in the top right corner to close the menu

5) Fill with your personal data (Dati Personali) and click on FORWARD:

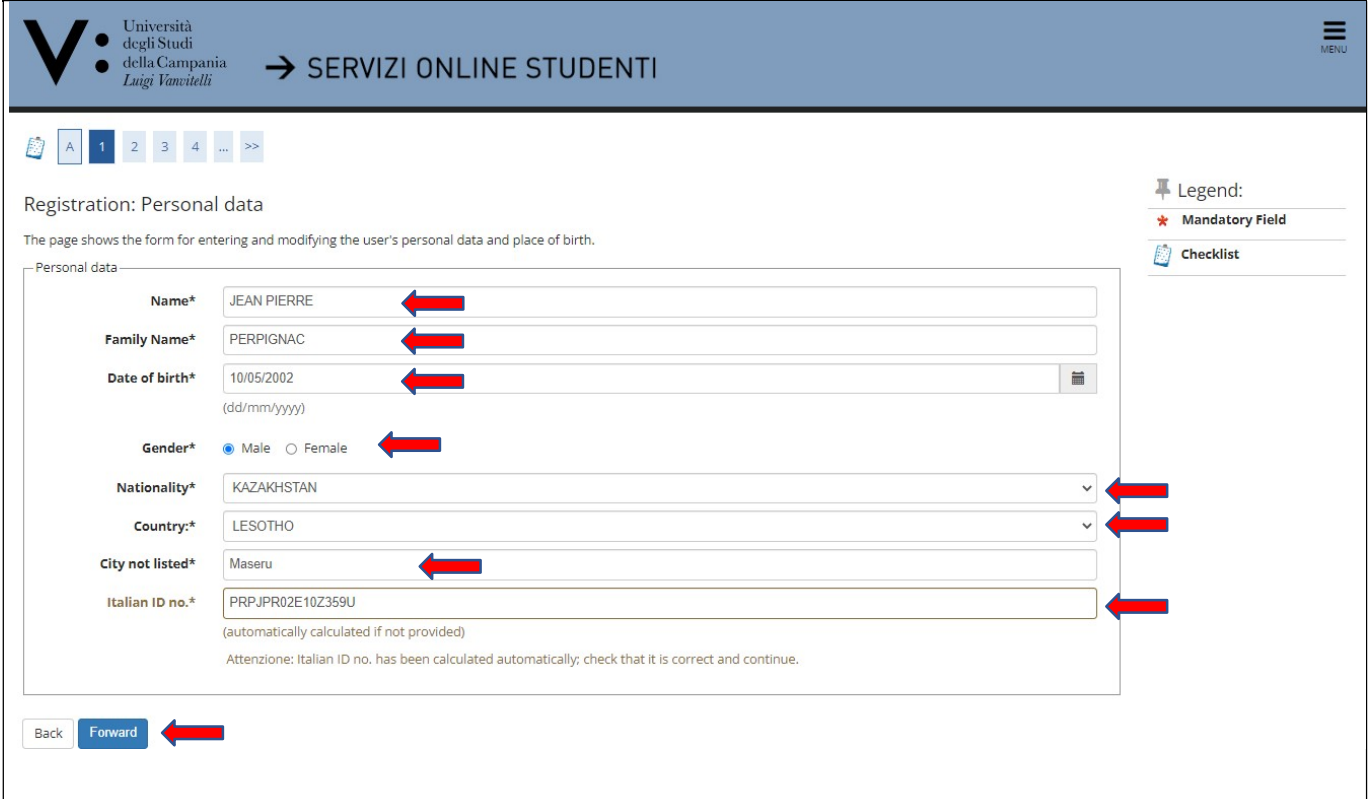

Attention if, after clicking on next, the message **utente già registrato** (**user already registered**) appears, skip points 6 to 13 and continue reading to recover the access credentials.

6) Register your Identity document and click on FORWARD

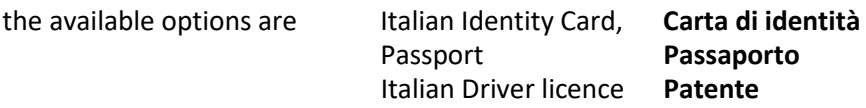

#### **Choose Passaporto in Document type \* field**

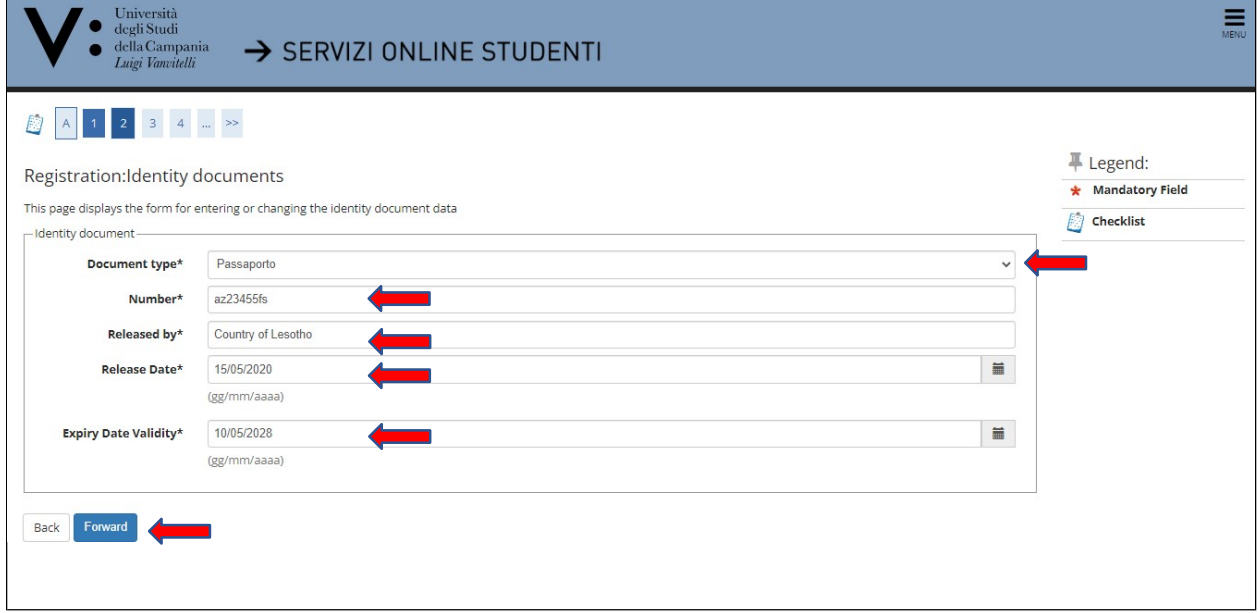

7) Fill in information about your Permanent address (Permanent: is your official address, after you will fill in information about your temporary address, namely, the address you have chosen here in Italy where do you currently live for attending courses or exams) and click on FORWARD: **(If your Permanent address is in Italy)**

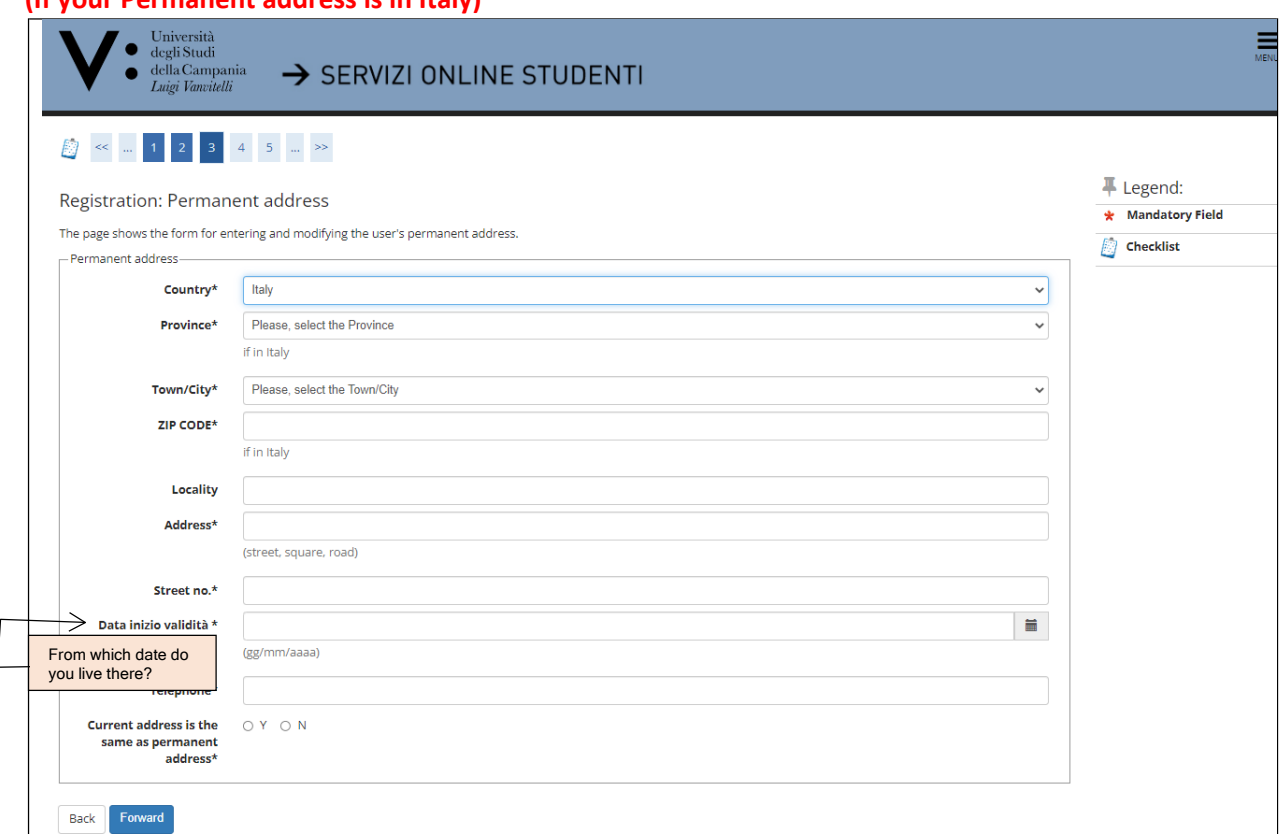

#### **If your Permanent address is outside Italy**

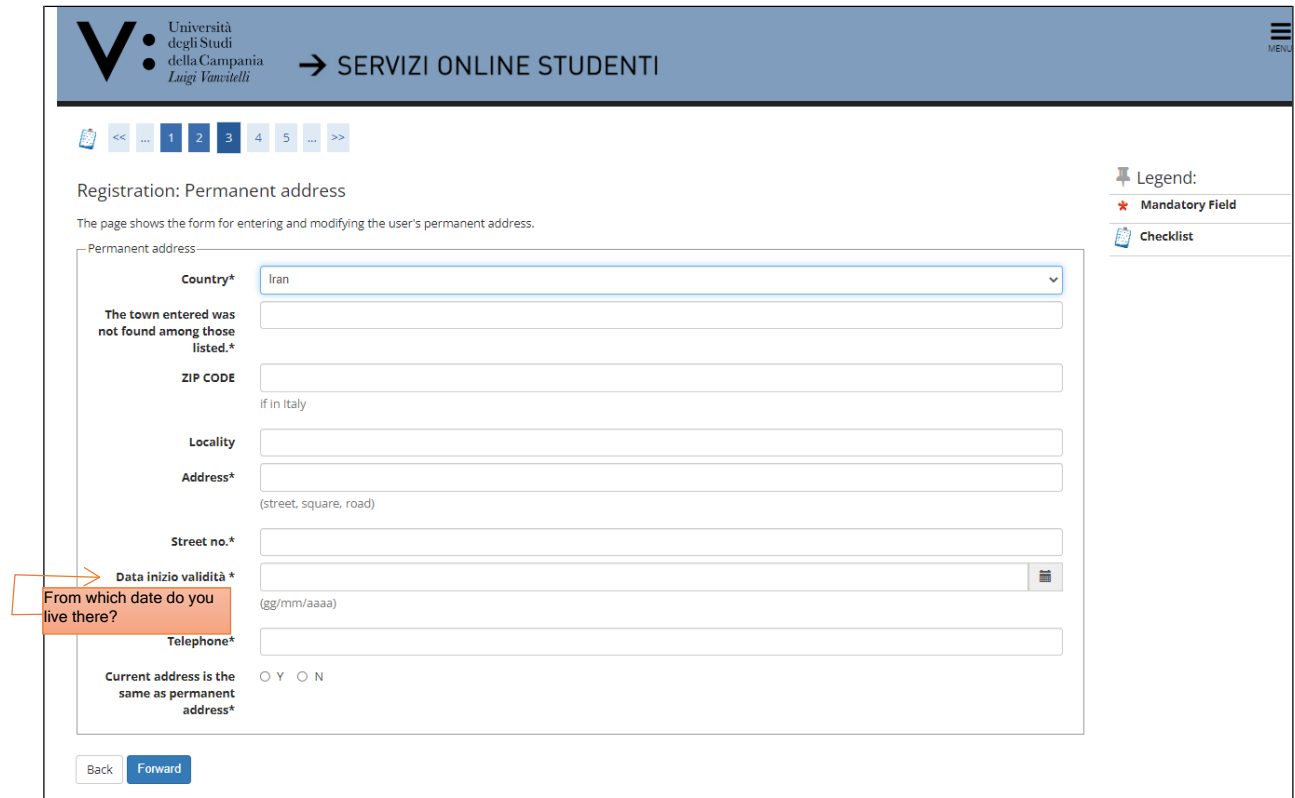

## 8) Register your current address and click on FORWARD

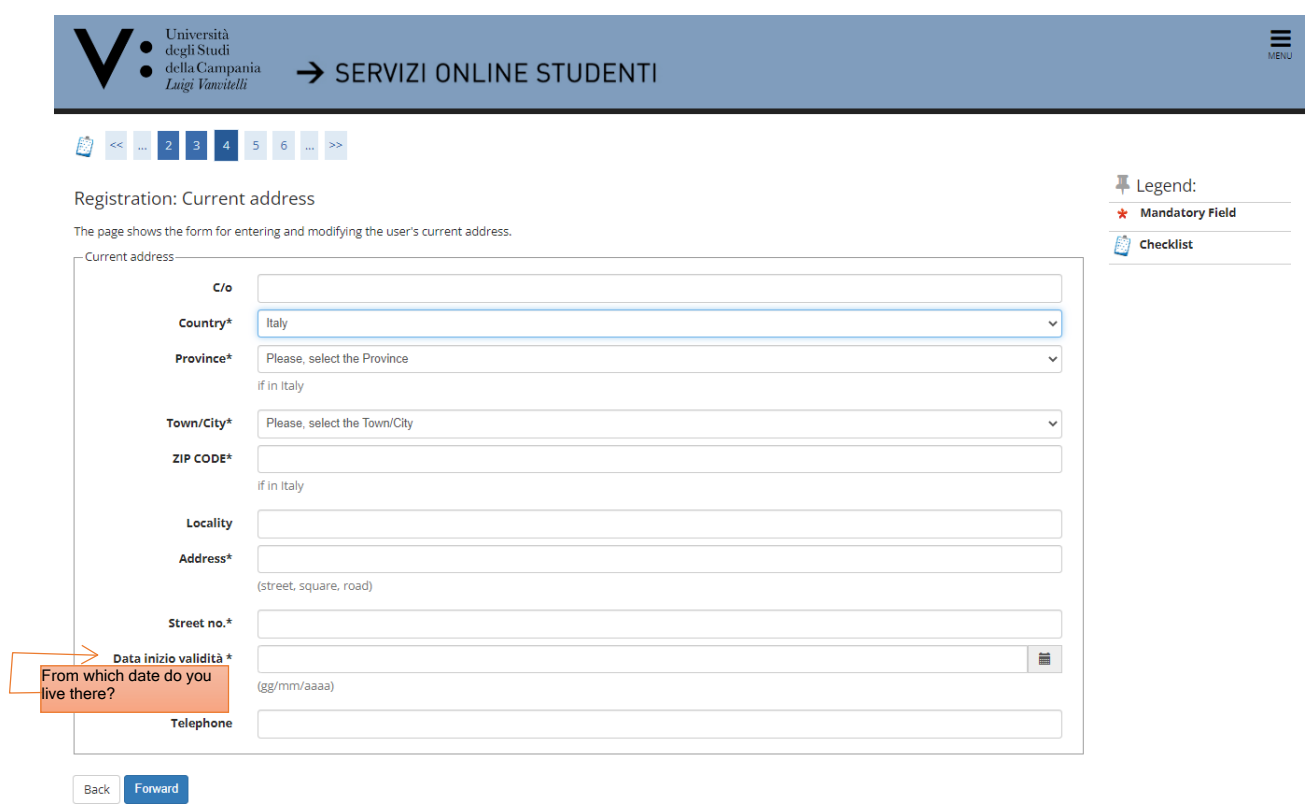

9) Choose where to have communication (Permanent or Current address) and fill your Delivery details for having post mail. SMS and click on FORWARD.

**NOTE: Indicate a valid personal email address that you usually use, you will need it to recover the password, in case of loss, through the appropriate regeneration service:**

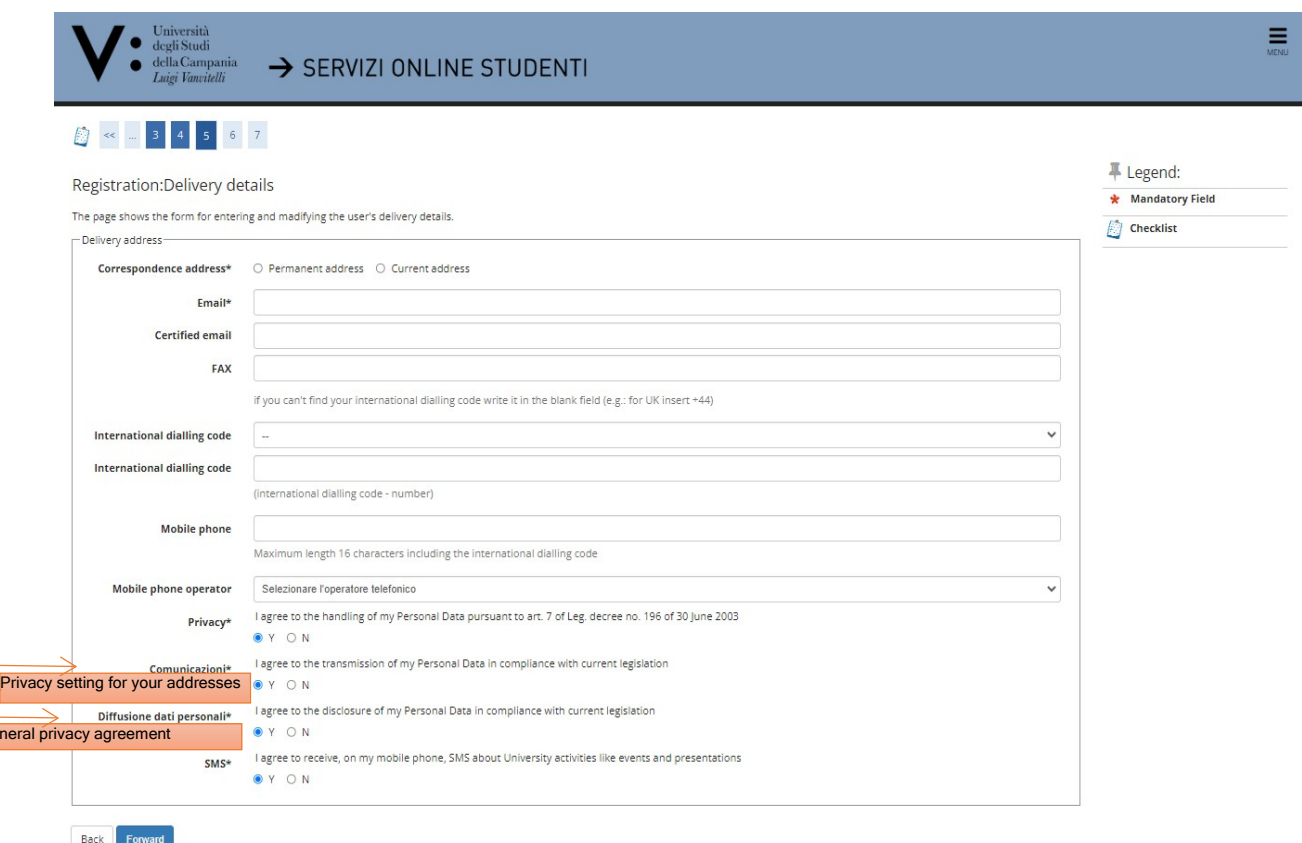

Gener

#### 10) Check if the information you filled is correct and register your profile clicking onCONFIRMATION:

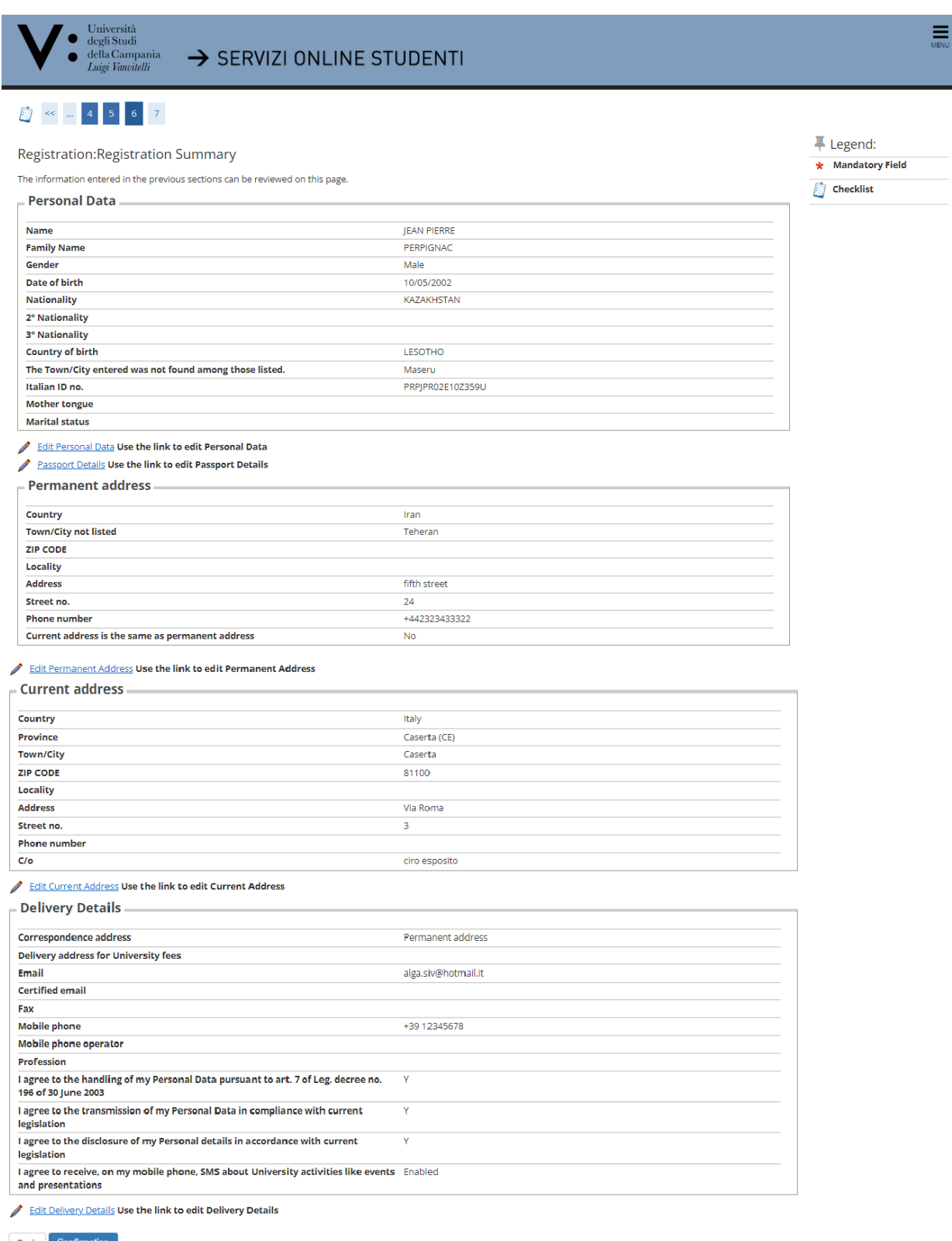

#### 11) Click on PRINT for printing your registration detail and store them into a secure place;

**NOTE: Sore information into a secure place because here are reported your username to use when you log into the VANVITELLI web services.**

**AT THE END CLICK ON "LINK DI ATTIVAZIONE ESTERNO" for activating your profile:**

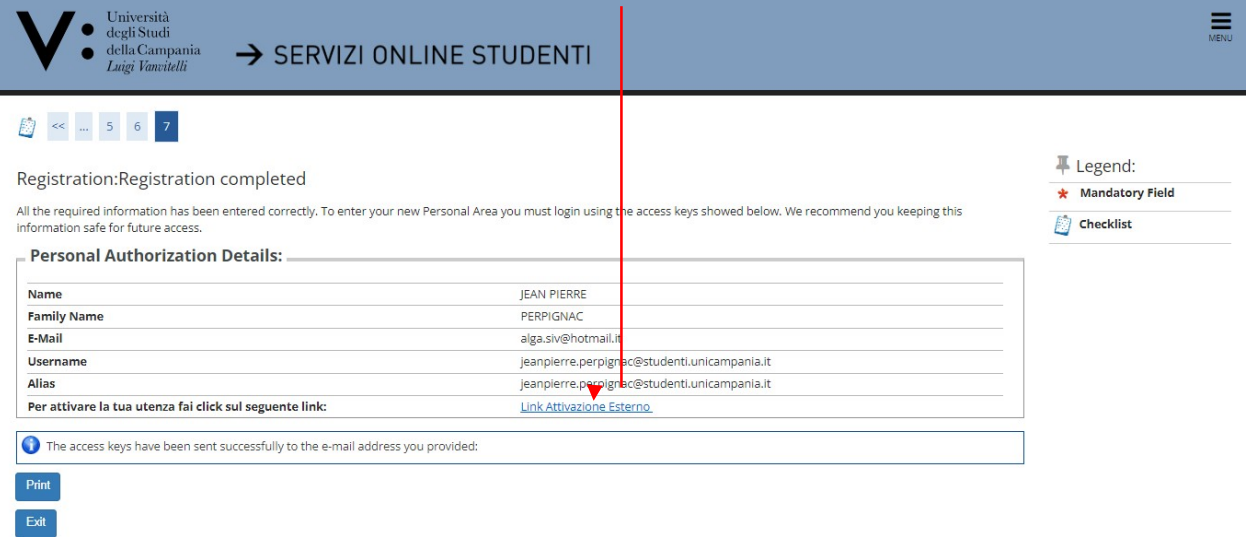

**At this point, you need to activate your VANVITELLI (unicampania) profile. Check at your personal email address (NOT yet on the one student.unicampania.it).**

#### **12) NOTE THIS PAGE IS STILL IN ITALIAN!**

Fill in the "Password" and "Confirm Password" ("Conferma Password") fields; finally click on CONTINUE. The new password must be at least eight characters long and must contain at least one uppercase letter, at least one lowercase letter, a symbol and at least one number. It will take a maximum of 5 minutes for the registration to spread to all systems; 15 minutes for student post. Then click on PROSEGUI

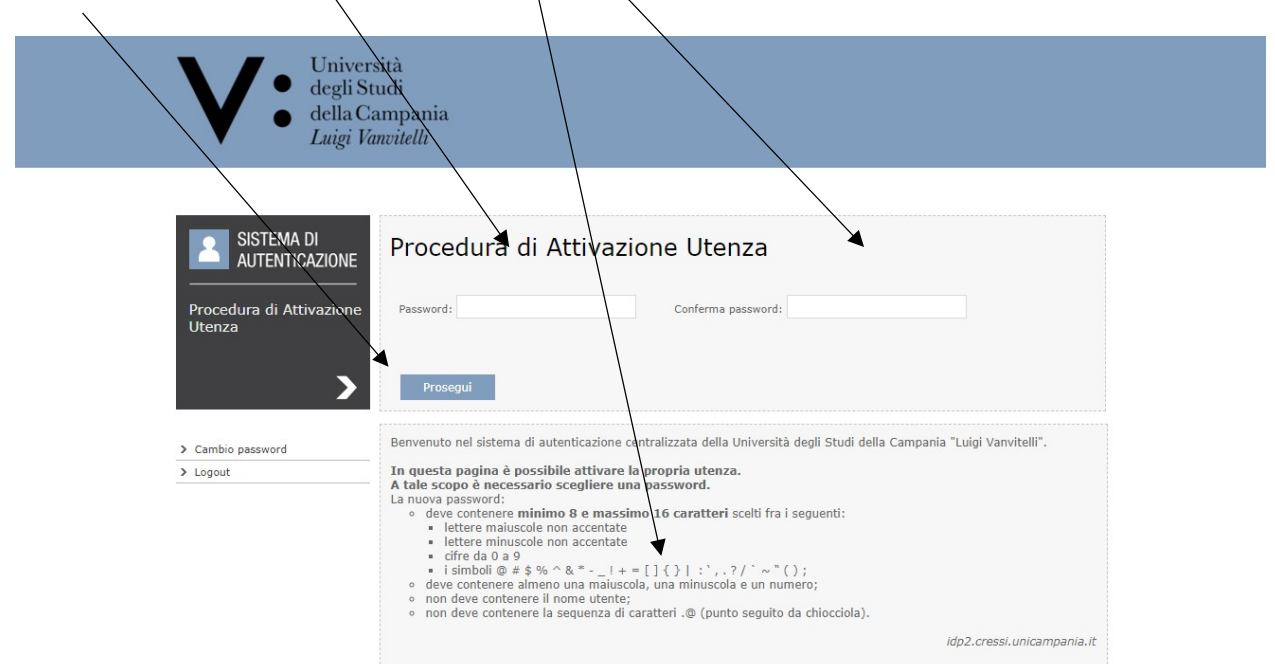

23

13) Once the password has been set as indicated above and clicked on continue, the user registration and activation procedure are completed with the first direct access to the personal web page where you can start using the University services: Once the password has been set as before indicated and clicked on continue, the user registration and activation procedure is finished with simultaneous first direct access to the personal web page where you can start using the University services:

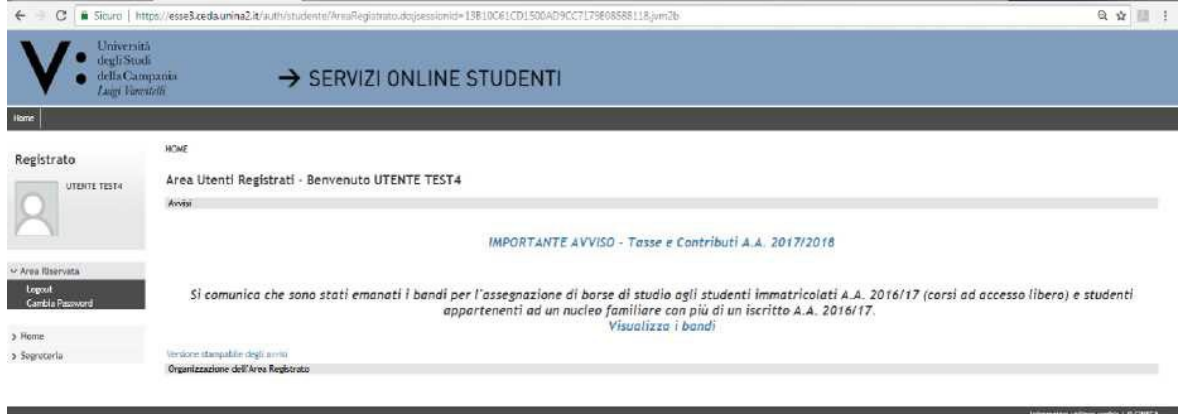